Degene die het agenda-item aanmaakt wordt automatisch gekoppeld als contactpersoon. Het is dus handig als de contactpersoon ook het agenda-item aanmaakt. Zie punt 15. De contactpersoon is ook degene die de aanmeldingen kan inzien via [agenda.bridge.nl](https://agenda.bridge.nl/)

Ga naar [www.bridge.nl](http://www.bridge.nl/) en klik in de linker kolom op **Agenda-item aanvragen** *(afbeelding A).* Log vervolgens in met je lidnummer en je bijbehorende wachtwoord *(afbeelding B).*

Klik rechts bovenin op **'Maak nieuw evenement'** *(afbeelding C).* Het stappenplan wordt geopend.

### *(afbeelding D)*

- 1. Begin met een duidelijke titel. Door de titel duidelijk te maken, kunnen potentiële cursisten je ook makkelijker vinden. De plaats waar de cursus wordt gegeven is voor bezoekers belangrijk. Het dus handig om de titel te laten beginnen met de plaats en welke cursus het is, bijv. Leusden cursus deel 1.
- 2. Je evenement moet op bridge.nl komen te staan. Kies hier dus voor 'Landelijk evenement'.
- 3. Zet een vinkje bij je district en bij je club als je in samenwerking met de club de cursus geeft.
- 4. Je wil dat iedereen (dus ook deelnemers die geen lid zijn van de BridgeBond) je evenement kan zien. Kies hier voor 'Openbaar'.
- 5. De naam van het evenement zegt het al. Kies hier voor 'Cursus'.

#### *(afbeelding E)*

- 6. Voer de naam in van de cursuslocatie. Standaard staat daar het adres van de speellocatie van je club. Kies voor 'Anders' als dat niet de juiste locatie is. Is je speellocatie geen fysieke plek, voer dan 'Online' in of het platform waar je online speelt, bijv. StepBridge.
- 7. Het adres wordt gevonden door de postcode en het huisnummer in te vullen.
- 8. Het is een herhalend evenement, want de cursus bestaat uit meerdere momenten.
- 9. Voer hier de datum, begintijd en eindtijd in van de eerste cursusavond.

#### *(afbeelding F)*

9A. Voer eerst de gegevens in van de eerste keer (datum, begintijd en eindtijd). Als je daarna 'voeg speeldag' intikt, dan wordt er automatisch een week bij opgeteld.

## *(afbeelding G)*

- 10.Kies hier of iemand zich alleen kan aanmelden of ook kan afmelden via de website. Wil je dat de aanmelding anders verloopt? Activeer hier dan geen vinkjes. In het vrije veld (zie punt 17) kun je ook vertellen hoe je de aanmelding wilt ontvangen.
- 11.Kies een van de opties voor het uiterste aanmeldtijdstip.
- 12.De speelvorm is 'Individueel', deelnemers kunnen zich dan per individu aanmelden.
- 13.Tijdens de cursus zul je waarschijnlijk geen gebruik maken van het NBB-Rekenprogramma
- 14.Heb je een beperkte capaciteit, vul die dan hier in. Omdat je voor individueel hebt gekozen, wordt er ook op die manier geteld. Kies anders voor 'Geen maximum'.

#### *(afbeelding H)*

- 15.Dit is de reden waarom het handig is als de contactpersoon het evenement aanmaakt. Wil je niet getoond worden, zet dan het vinkje uit. Je kan een contactpersoon toevoegen, maar het is niet toegestaan om van iemand anders de gegevens te tonen. Daar moet diegene zelf het vinkje voor activeren. Zie ook [https://clubsites.bridge.nl/faq/#organisator-aanvinken-lukt-niet.](https://clubsites.bridge.nl/faq/#organisator-aanvinken-lukt-niet)
- 16.Hier kun je een logo uploaden. Misschien heeft je club een eigen logo, je kunt er ook altijd eentje zelf maken. Kijk wel uit dat je geen afbeelding van internet gebruikt waar rechten op zitten.
- 17.Dit veld kan gevuld worden met wervende tekst, wat de opzet is en vooral hoe de aanmelding gedaan moet worden.

#### *(afbeelding I)*

- 18.Hier kun je het inschrijfgeld invoeren.
- 19.Er zijn verschillende mogelijkheden om het inschrijfgeld te voldoen. Staat jouw optie er niet tussen? Gebruik dan het vrije veld 'Anders'.

## **Aanmeldingen**

Ten slotte wil je na het aanmaken van je evenement natuurlijk ook weten wie zich hebben aangemeld. [Klik hier voor een gedetailleerde beschrijving over](https://clubsites.bridge.nl/app/uploads/2023/03/Handleiding-beheer-van-een-evenement.pdf) het beheer van je evenement.

Meer informatie over het gebruik van de agenda staat ook op [https://clubsites.bridge.nl/faq/.](https://clubsites.bridge.nl/faq/)

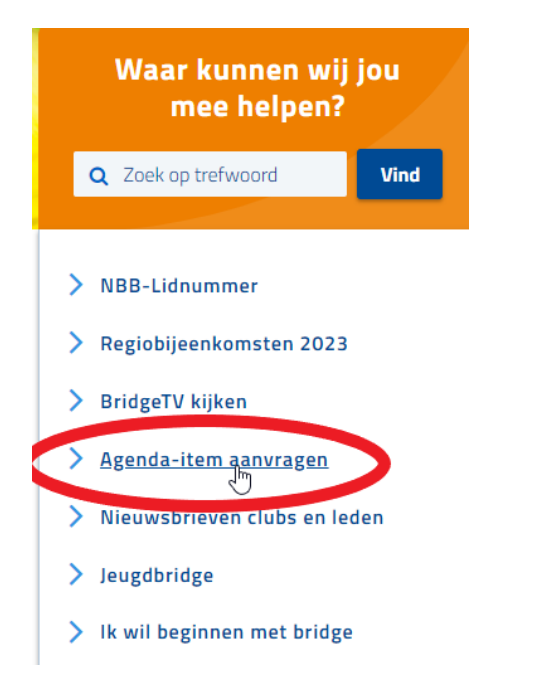

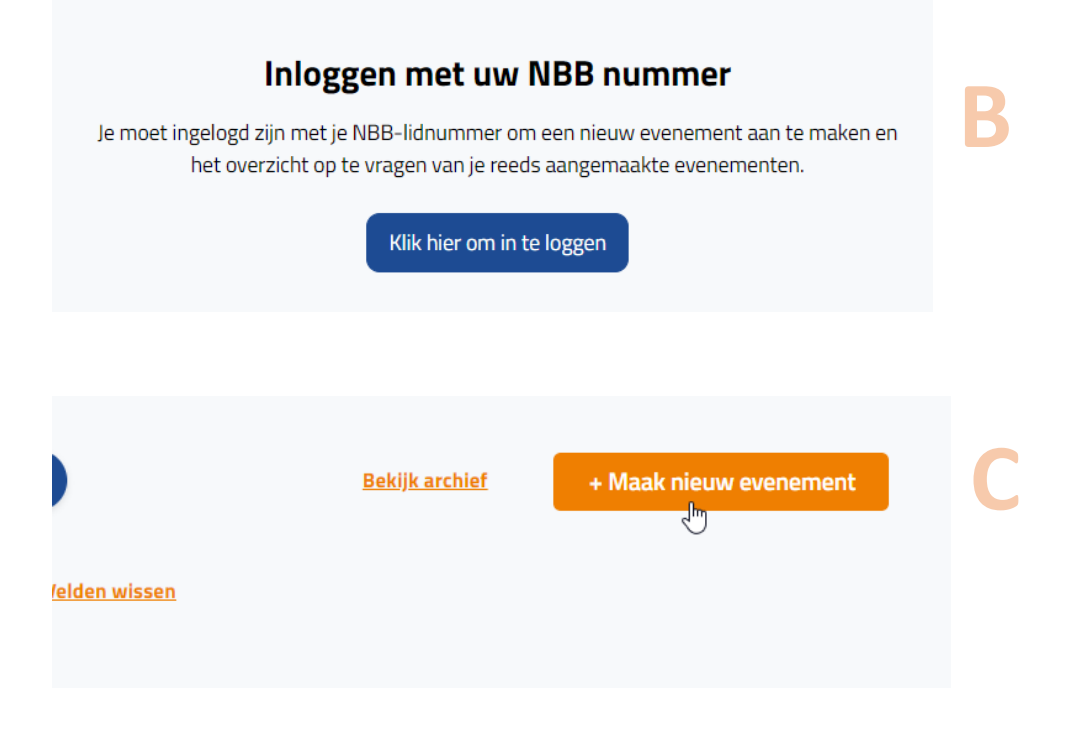

**A**

## **D**

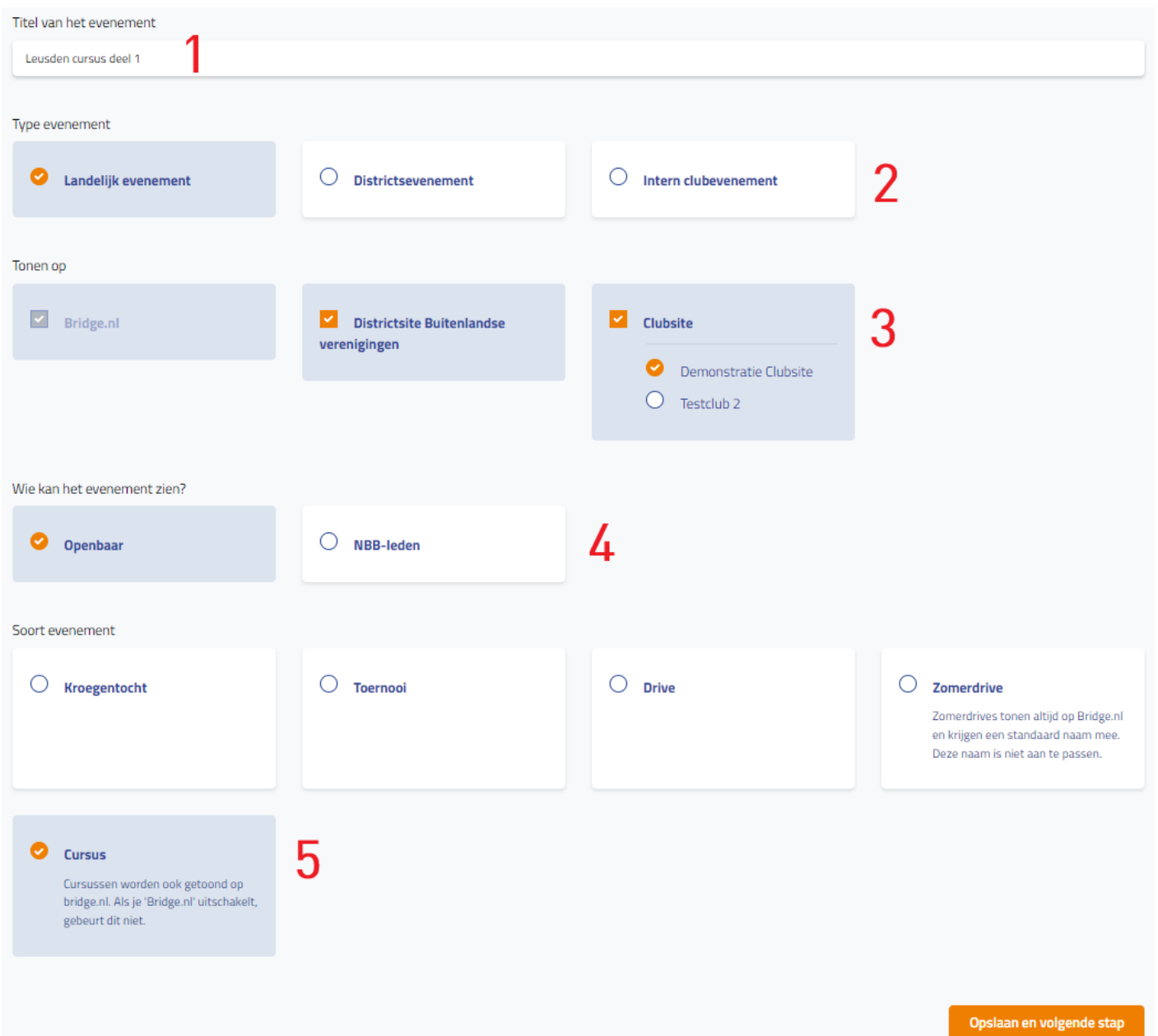

**E**

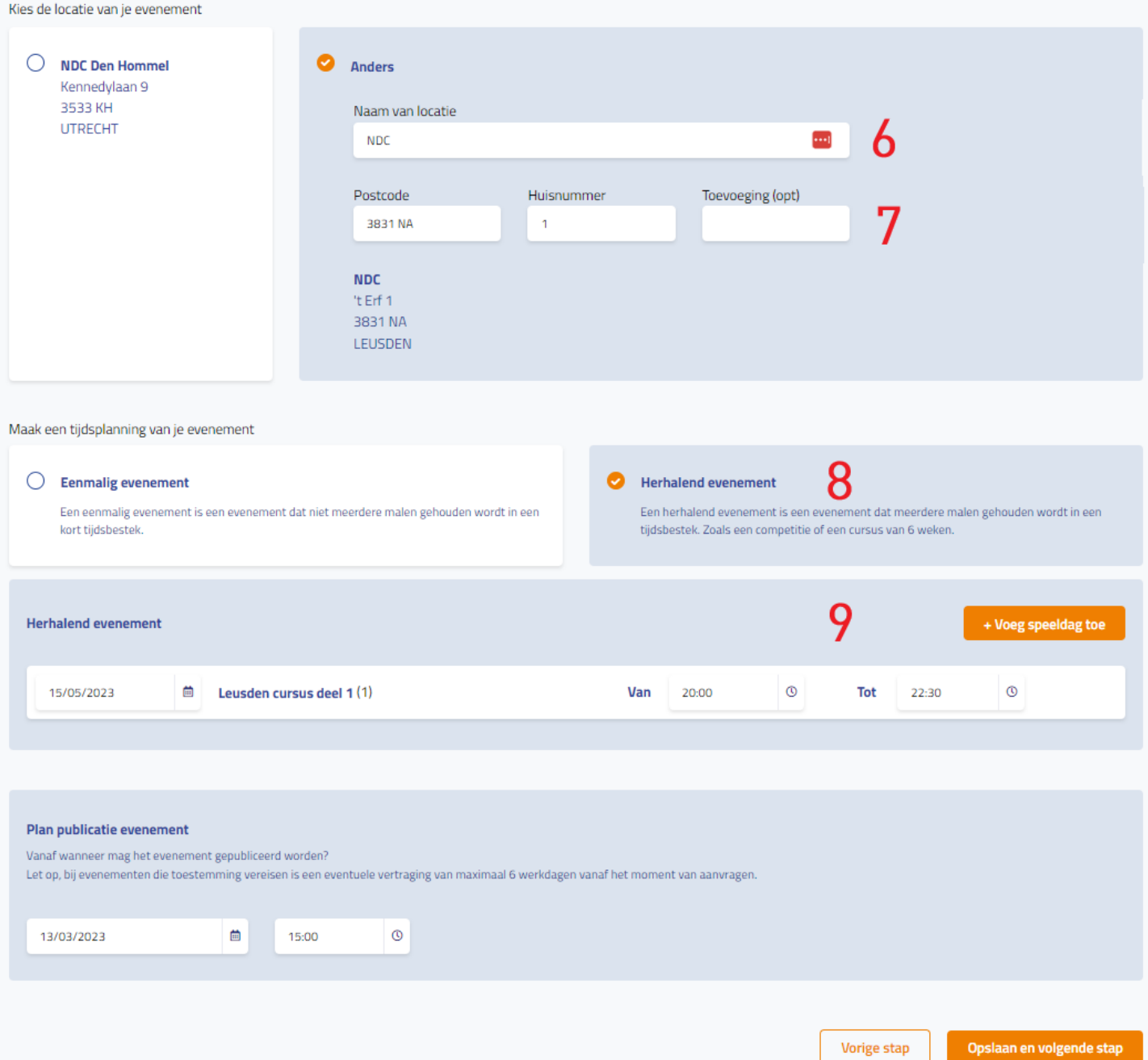

#### Maak een tijdsplanning van je evenement

#### $\bigcirc$  Eenmalig evenement

Een eenmalig evenement is een evenement dat niet meerdere malen gehouden wordt in een<br>kort tijdsbestek.

#### $\bullet$  Herhalend evenement

Een herhalend evenement is een evenement dat meerdere malen gehouden wordt in een tijdsbestek. Zoals een competitie of een cursus van 6 weken.

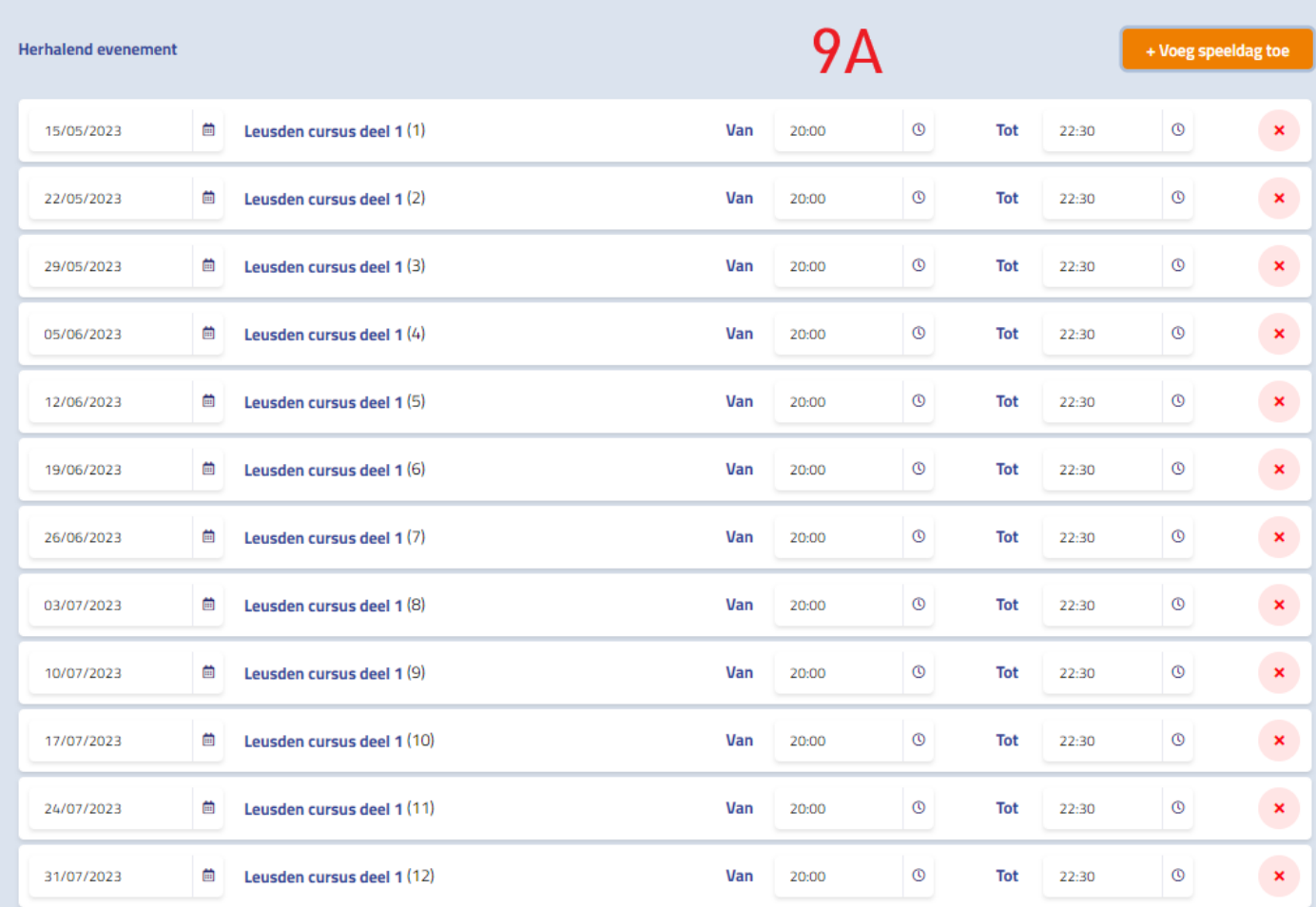

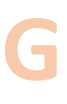

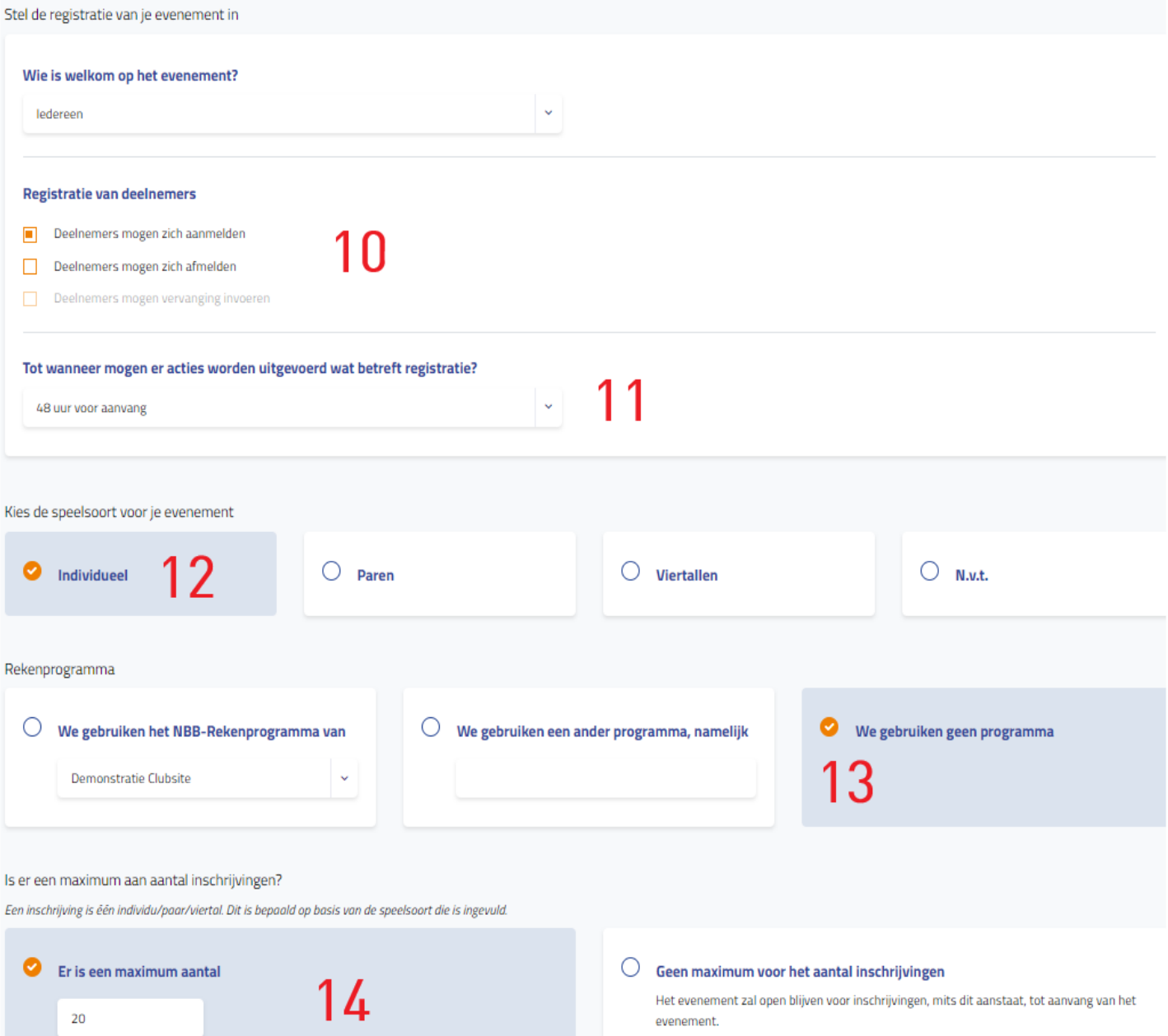

Nadat de aanmeldingen compleet zijn zal het evenement aangeven dat het vol zit.

# **H**

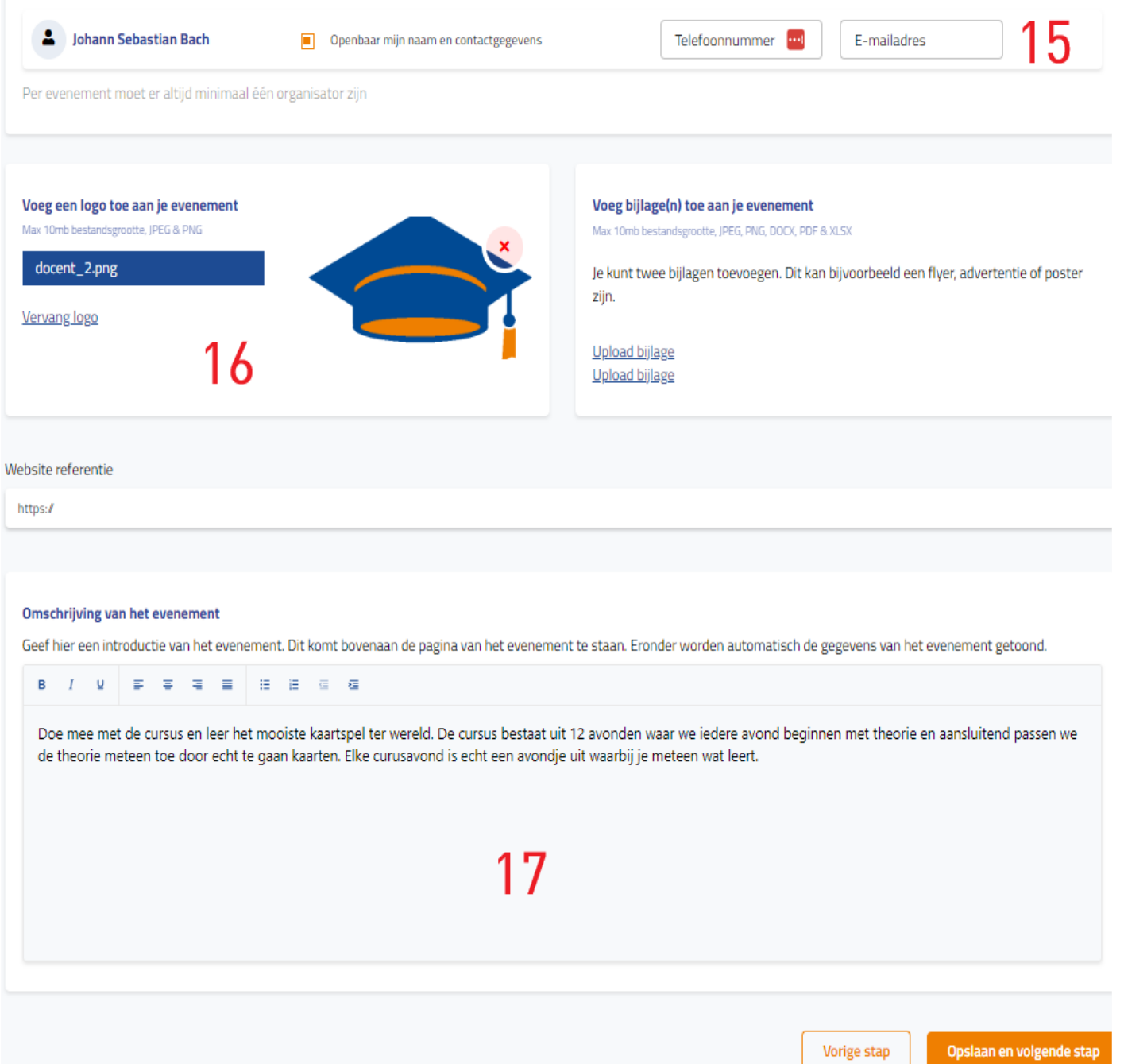

Opslaan en volgende stap

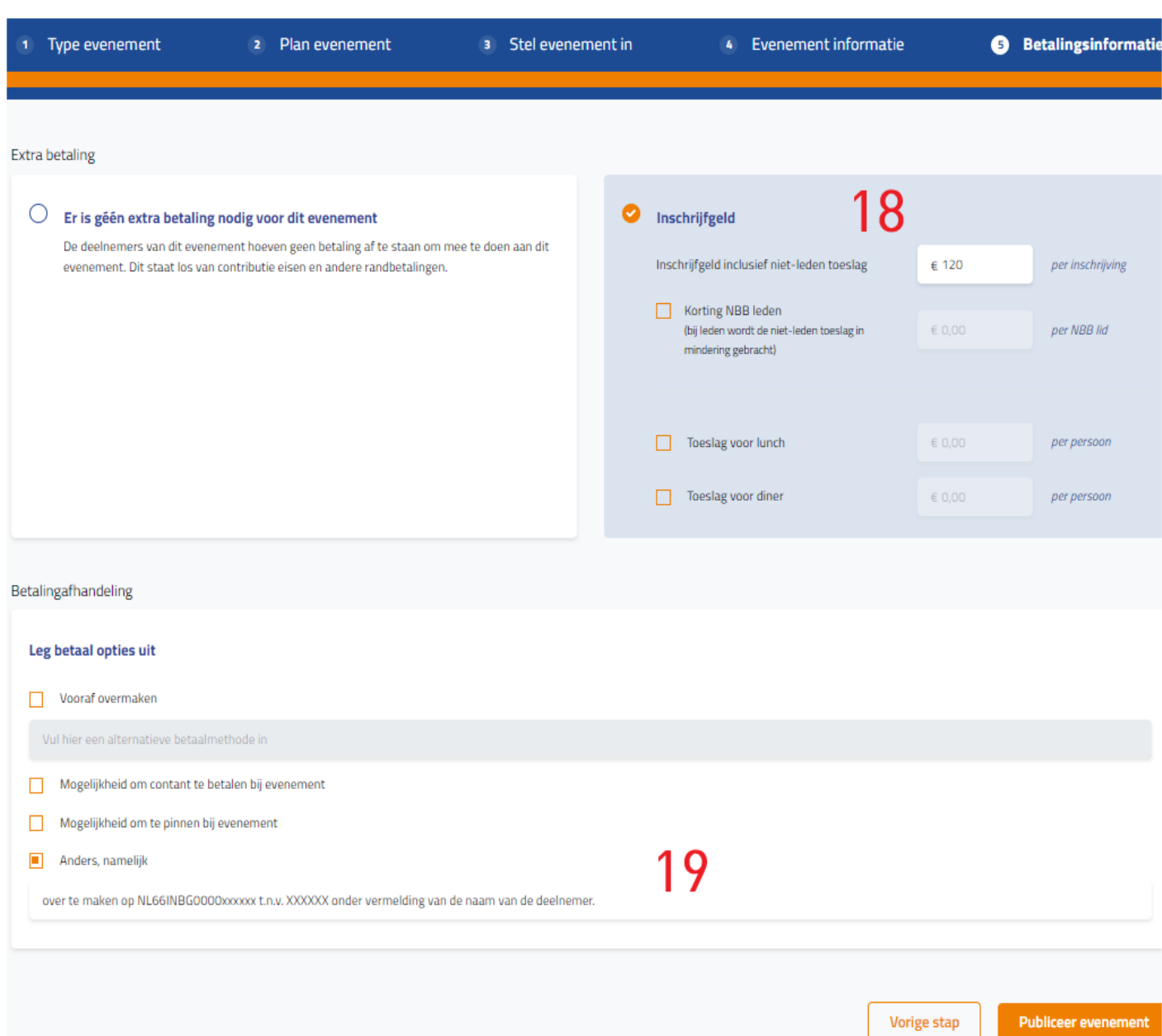